# **Основные принципы**

### **Задания**

Пользователь ТСД работает исключительно по заданиям, сформированным для него в 1С соответствующими документами. При правильной настройке подключения на начальном экране отображается список заданий, назначенных пользователю.

### $\pmb{\times}$

В списке указан тип задания и его краткое описание. Что бы обновить список в соответствии с актуальными заданиями в 1С потяните его вниз и отпустите. Что бы принять задание в работу нажмите на соответствующий элемент списка.

Получение задания возможно только при подключении ТСД к сети и доступности web-сервера Один ТСД одновременно может выполнять только одно задание

При необходимости изменения настроек подключения нажмите иконку **X** 

# **Основной рабочий экран**

Основной рабочий экран можно представить в виде корзины, в которую складываются те или иные элементы для выполнения последующих операций над ними, это называется рабочая зона.

### $\pmb{\times}$

Как именно это должно происходить определяется типом задания и переданными в нём данными. В верхней части основного рабочего экрана расположен блок индикаторов, подсказывающий пользователю, какие действия от него сейчас ожидаемы, а какие нет. Если индикатор подсвечен синим - действие ожидаемо, если индикатор серый - нет.

- 1. <u>X</u> сканирование акцизной марки
- 2. сканирование этикетки на незакрытом коробе
- 3. **X** сканирование этикетки на закрытом коробе
- 4. <sup>[x]</sup> сканирование паковочного листа палеты

Для наполнения рабочей зоны начните сканировать штрихкоды.

### $\pmb{\times}$

Для удобства восприятия добавляемые в рабочую зону элементы подсвечиваются разными цветами. Акцизные марки - желтым, короба - голубым, палеты - розовым.

Если нужно убрать добавленный в рабочую зону элемент, сканируйте его повторно. Такое

действие может быть ошибочным, потому для его подтверждения запускается специальная активность

### $\pmb{\times}$

в которой от Вас потребуется ещё раз сканировать удаляемый штрихкод. Если же Вы случайно сканировали ранее добавленный элемент, просто нажмите кнопку НАЗАД.

Внизу слева располагается кнопка отмены предыдущего действия **X**, а справа кнопка операции над рабочей зоной, зависящая от контекста выполнения задания. Например, в заданиях связанных с упаковкой продукции, таких как, например, агрегация, постановка на баланс или переупаковка это кнопка выглядит так  $\blacktriangleright$  и она запускает активность упаковки продукции, набранной в рабочую зону.

### **Активность упаковки**

При сборе бутылок в короба активность упаковки запускается автоматически, при добавлении в рабочую зону указанного в информационной базе 1С в свойствах номенклатуры количества продукции в упаковке. Её так же можно запустить кнопкой действия из основного рабочего экрана когда нужно закрыть неполный короб или когда Вы собираете короба на палету.

#### $\pmb{\times}$

В активности упаковки ожидается сканирование штрихкода коробки или палеты, в зависимости от того, что было набрано в рабочей зоне, после чего Вы вернетесь в основной рабочий экран.

Так же из активности упаковки доступна печать этикеток на мобильном принтере.

## **Информация об упаковке**

Что бы получить имеющуюся в ТСД информацию о содержимом короба или палеты находясь в основном рабочем экране нажмите иконку

Сканируйте штрихкод на интересующей Вас упаковке. Если в ТСД есть информация о её содержимом, она будет выведена на экран.

#### $\pmb{\times}$

### **Информация о задании**

Нажмите иконку **X** для получения информации о ходе выполнения задания.

Вверху отображается краткое описание задания и индикатор прогресса выполнения (если применимо к данному типу задания).

По центру представлена информация о количестве товарных позиций в задании, количестве марок план/факт, количестве собранных коробов и палет.

Внизу слева расположена кнопка ОТМЕНА, возвращающая в основной рабочий экран и кнопка ГОТОВО, отправляющая результат выполнения задания в 1С и завершающая его выполнение на ТСД.

Отправка результатов выполнения и завершение задания возможно только при подключении ТСД к сети и доступности web-сервера

From: <https://wiki.lineris.ru/>- **ЛИНЕРИС**

Permanent link: **<https://wiki.lineris.ru/egais3terminal/main?rev=1538721593>**

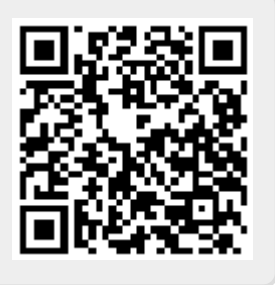

Last update: **2018/10/05 06:39**